# **Pyro S Firmware Update Manual**

## **Pyro S release note**

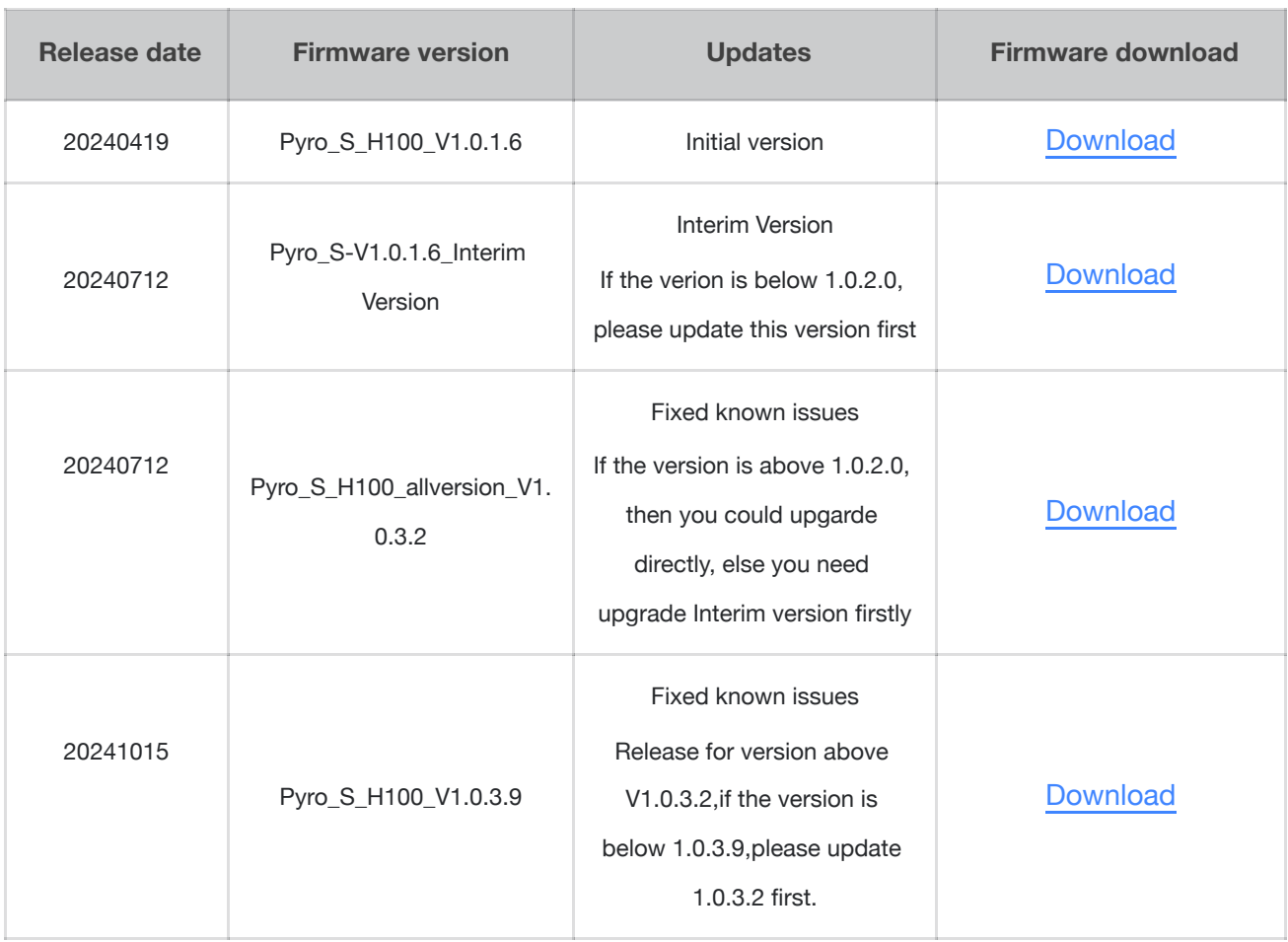

#### **Attentions**

- Make sure the device have enough power when updating, pls don't unplug the USB disk before the update process is completed and successful.
- The device will change to default settings automatically after updated. ●
- **The firmware updating takes the risks to cause unknown error, pls do not upgrade the ●device when you using it on-site.**

#### **How to check the device`s firmware version**

Long press the middle button to enter the menu page, select the system---version info to check the firmware version.

### **Operations to update the Pyro H firmware version**

1. Prepare a USB flash disk with Type-C connector and storage less than 32GB, format the USB disk to FAT32.

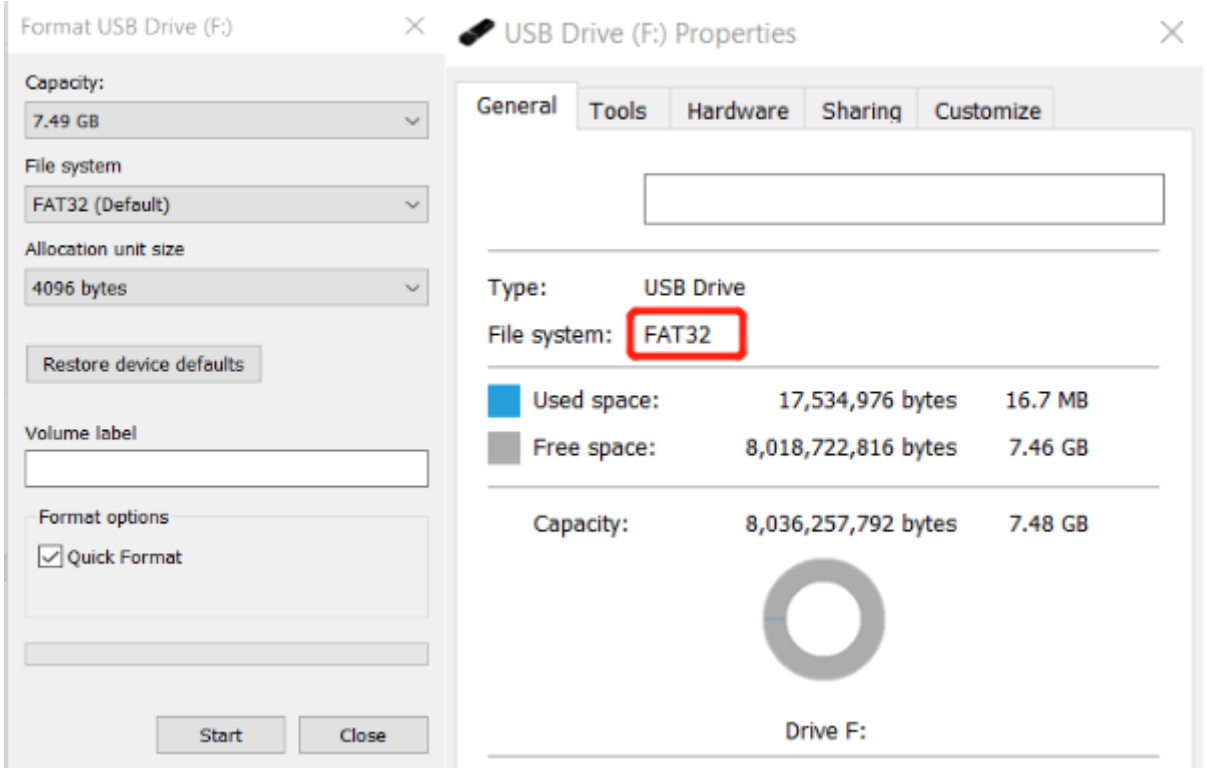

- 2. Download the firmware to USB flash disk and make sure it is under the root directory, pls don't put it inside of any folder.
- 3. Connect the USB disk to Pyro S via type-C port, it will recognize the USB disk automatically and start to updating

If update failed after tried several times, you can contact our technical support team from Hollyland for help: support@hollyland.com